### Mahatma Education Society's

### Pillai HOC College of Engineering and Technology

# *Steps for filling Second Year and Third Year Examination Form Online through PHCET Student Portal:*

1. You may directly login to PHCET student portal with the given [link](https://phcetstudentportal.mes.ac.in/Signin.aspx) or you may also get the link from [www.phcet.ac.in](http://www.phcet.ac.in/)

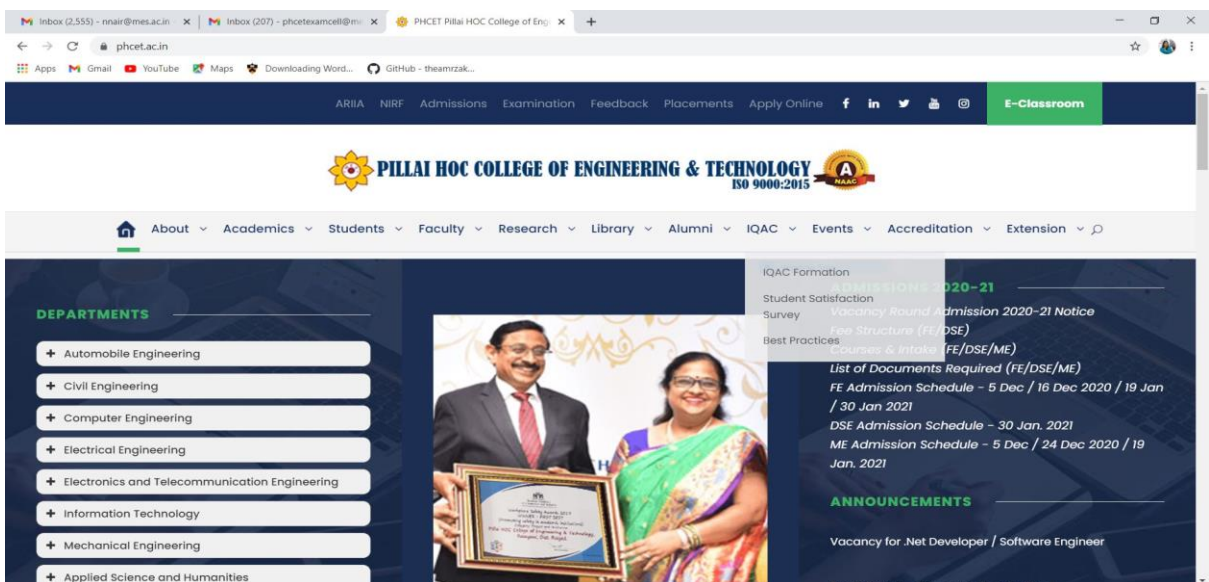

## Scroll Down  $\bigcup$  ....... Click on PHCET Online Student Portal

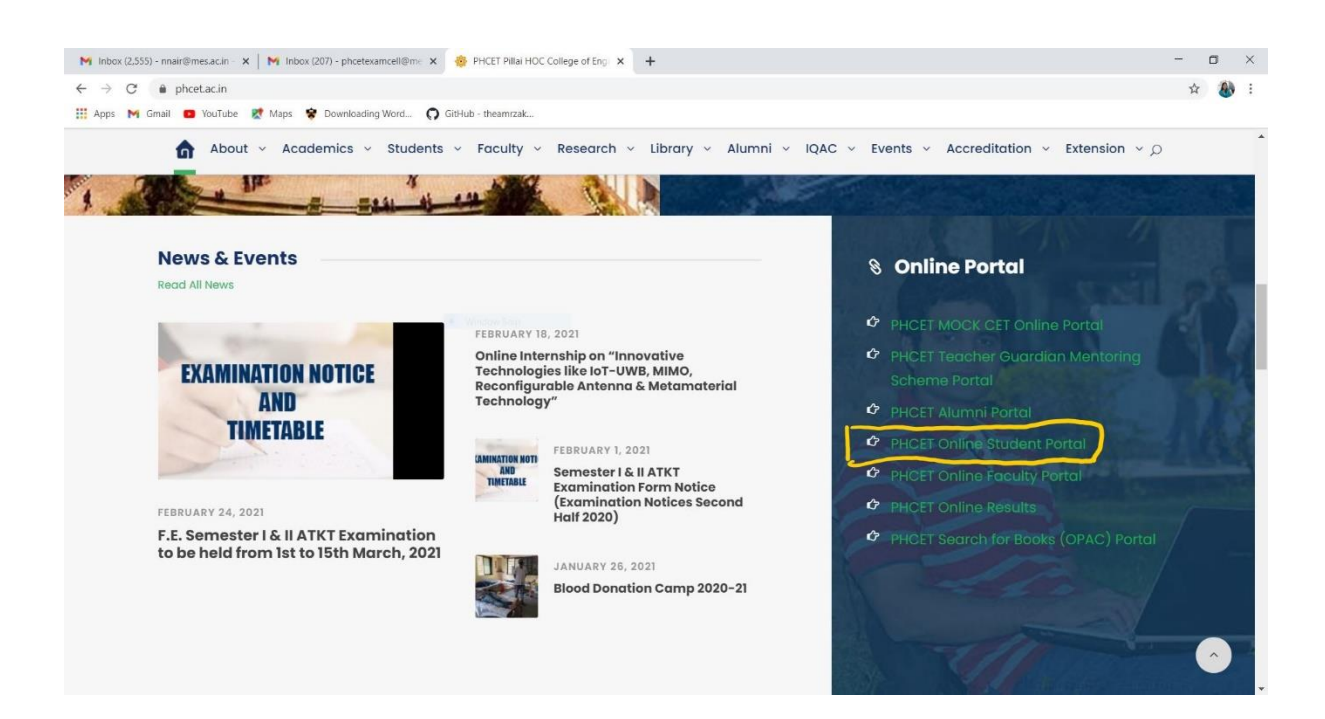

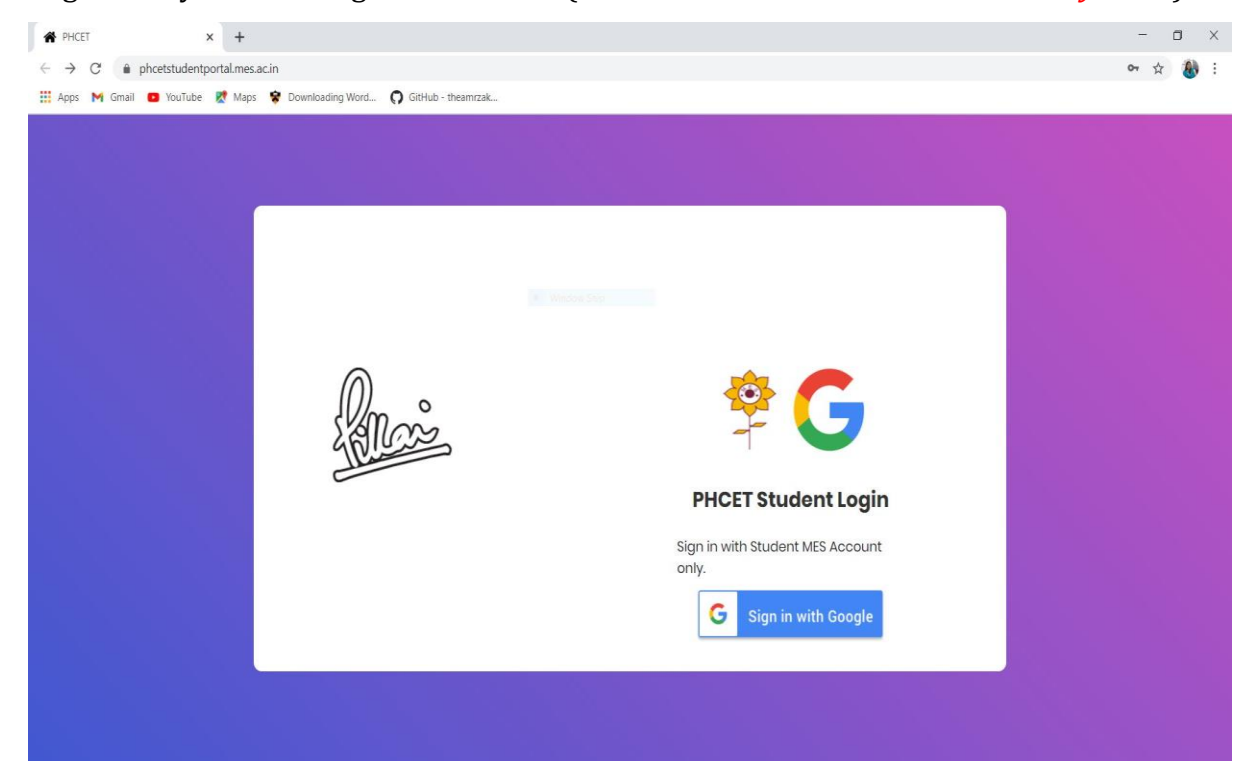

# 2. Login with your MES Login credentials. (*Do not share these credentials with anyone!!!*)

Enter your student mes id and password

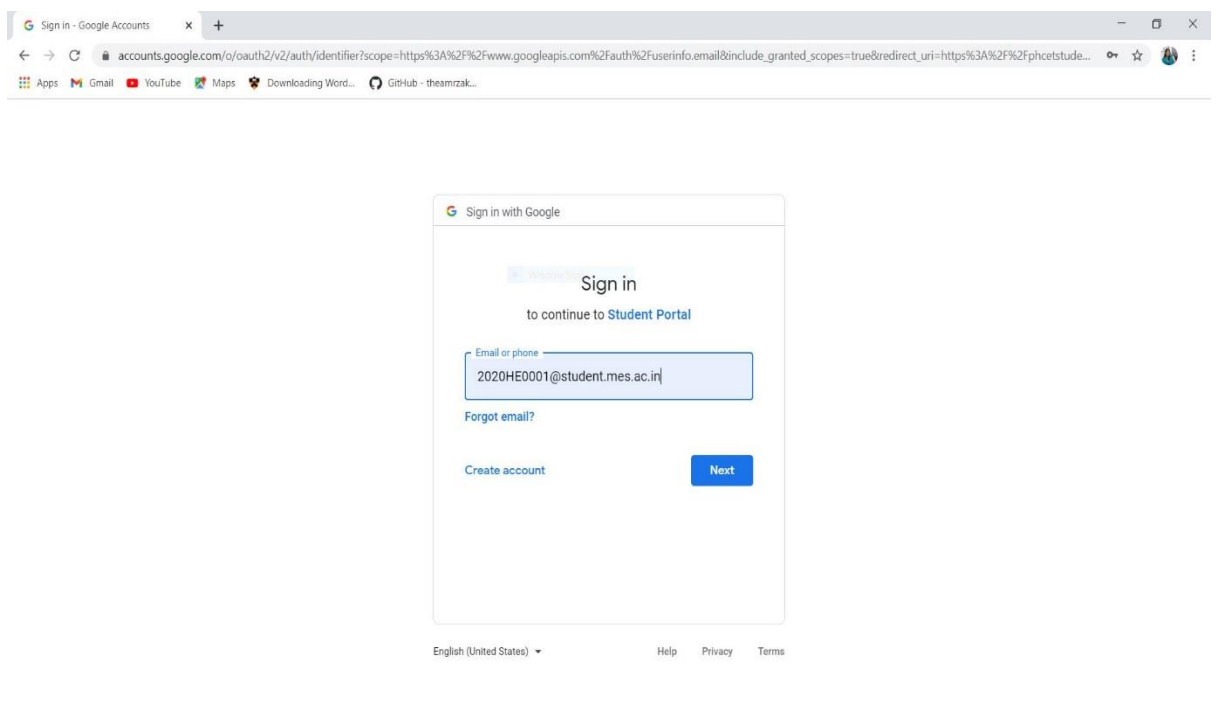

#### 3. After login, you can view Home screen

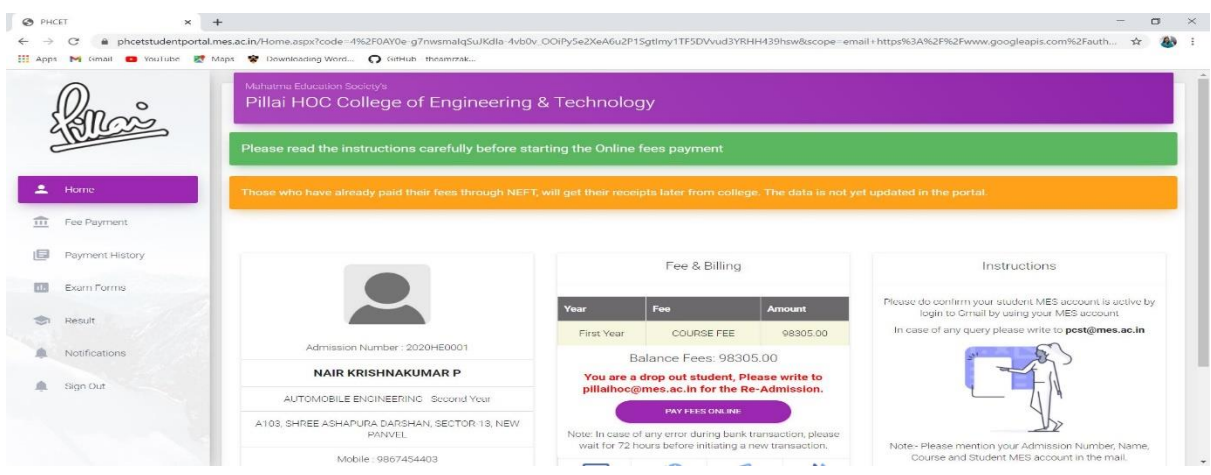

## Click on Exam Form tab on the left side.

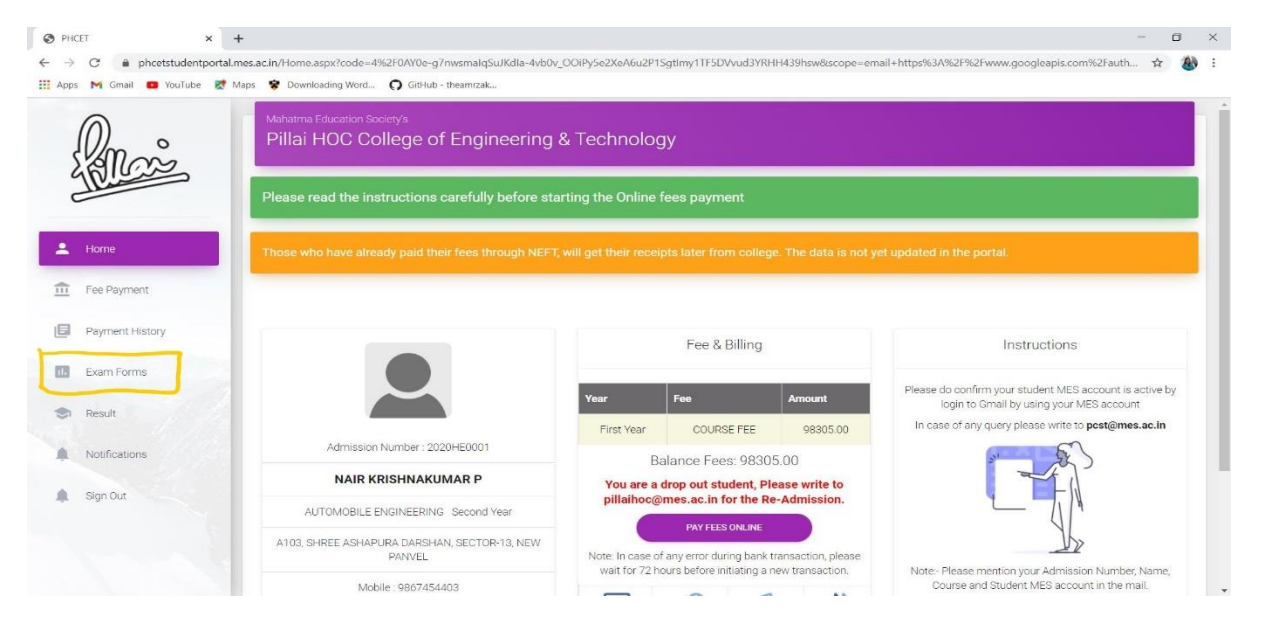

### *You will get….*

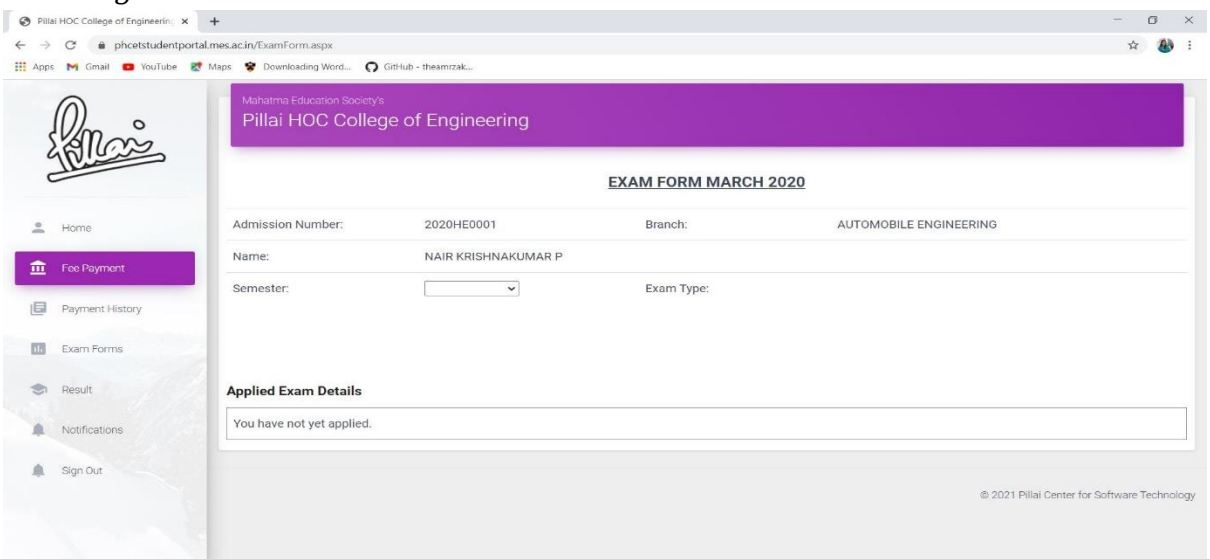

# 4. Select Semester and Check Exam Type (*Exam Type means Scheme*)

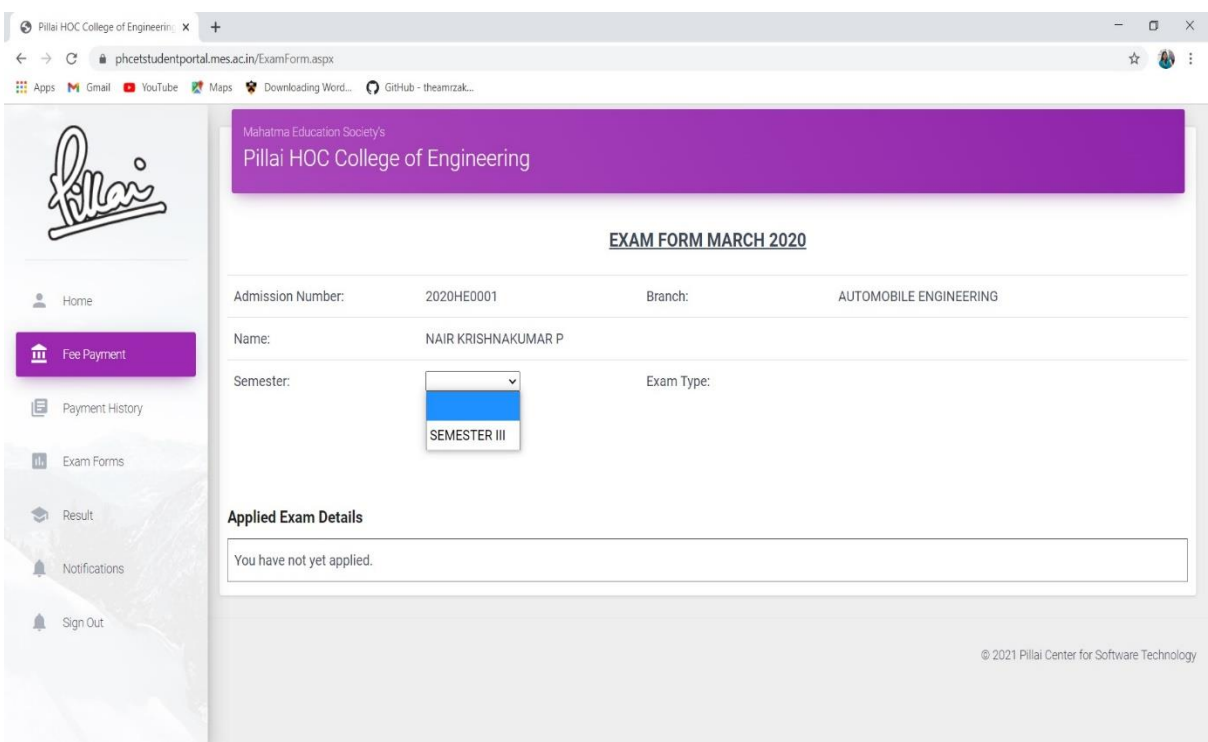

# 5. Click on Submit

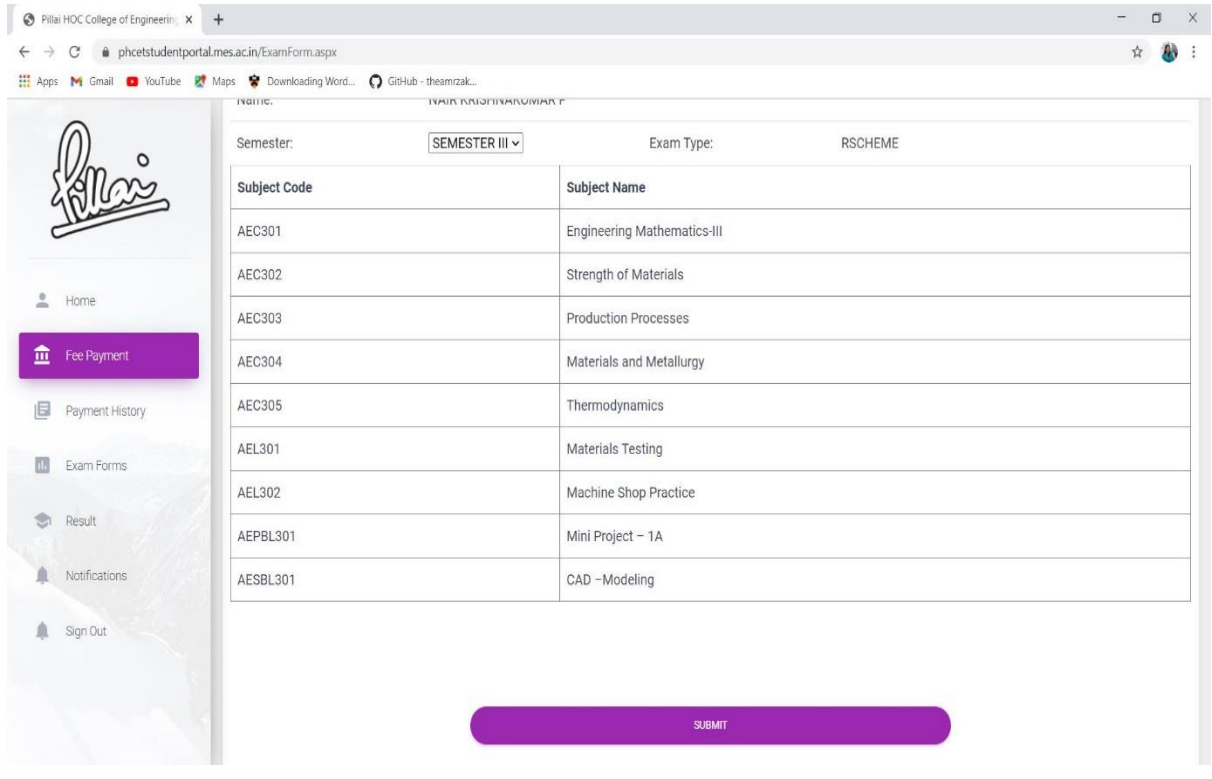

- 6. Your Examination form for the selected semester is submitted successfully. Ensure this by clicking on Exam form again in the Left side.
- 7. If you could see *Your Exam Form is already submitted* as shown in below figure then it's successful.

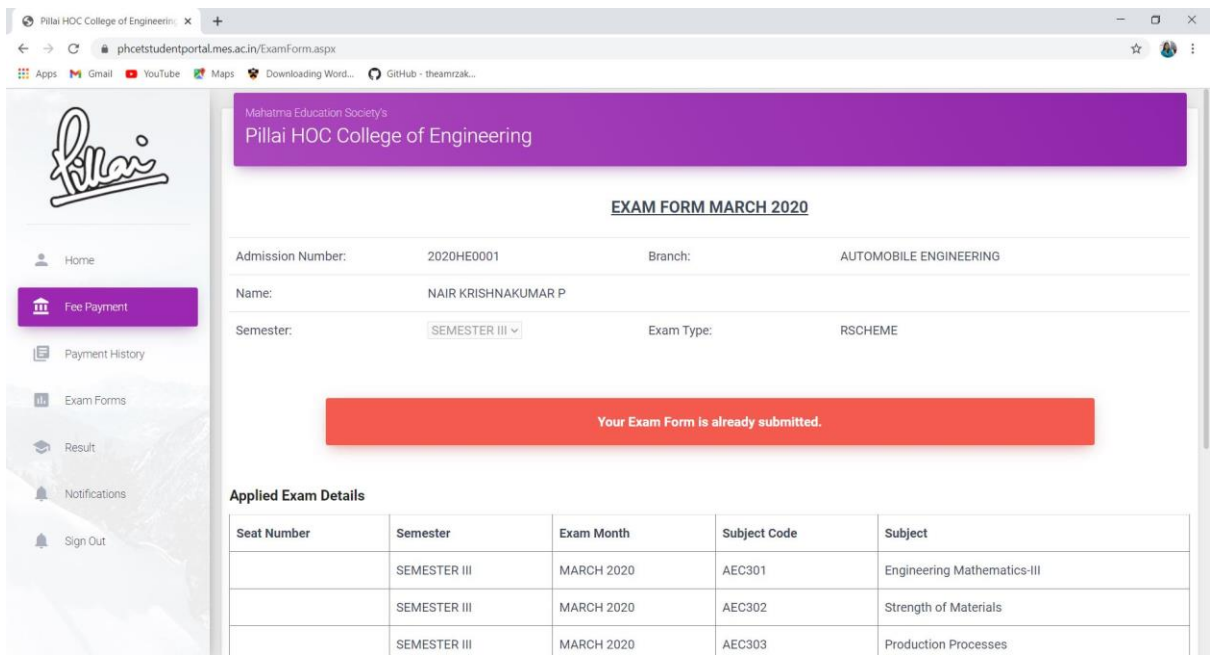

### Note:

- 1. If you are facing any trouble, you may contact your Department Examination Coordinator (DEC).
- 2. For any queries contact at PHCET Exam Cell.